## **Приложение "112 Красноярского края". Установка и настройка.**

Для скачивания приложения сканируйте QR -код

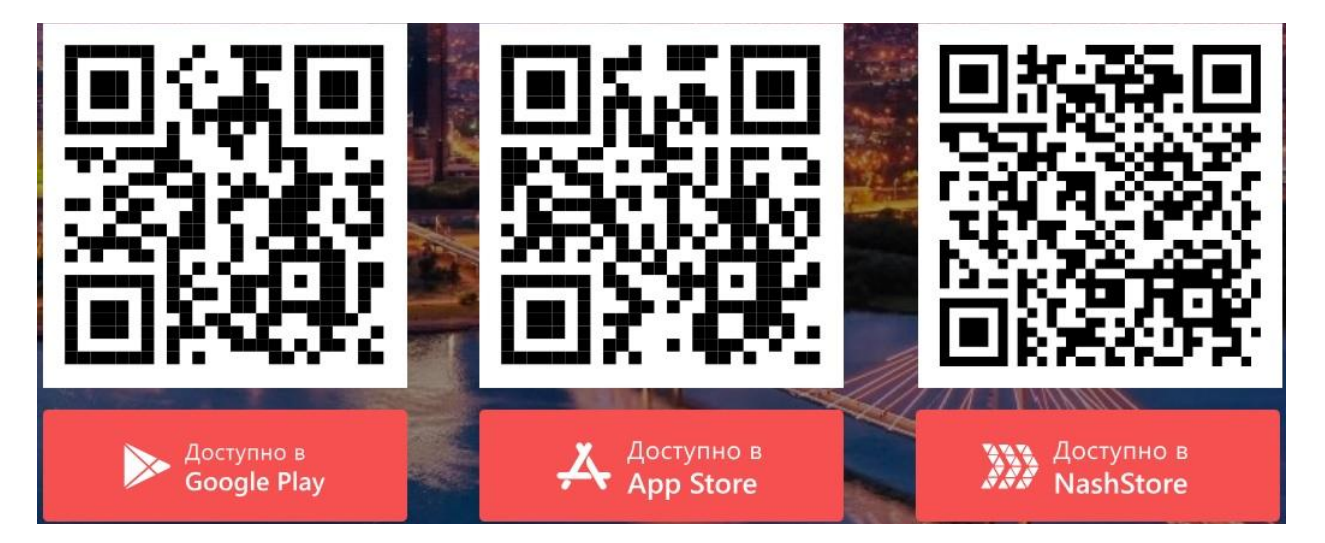

После перехода в магазин приложений нажмите кнопку "УСТАНОВИТЬ"

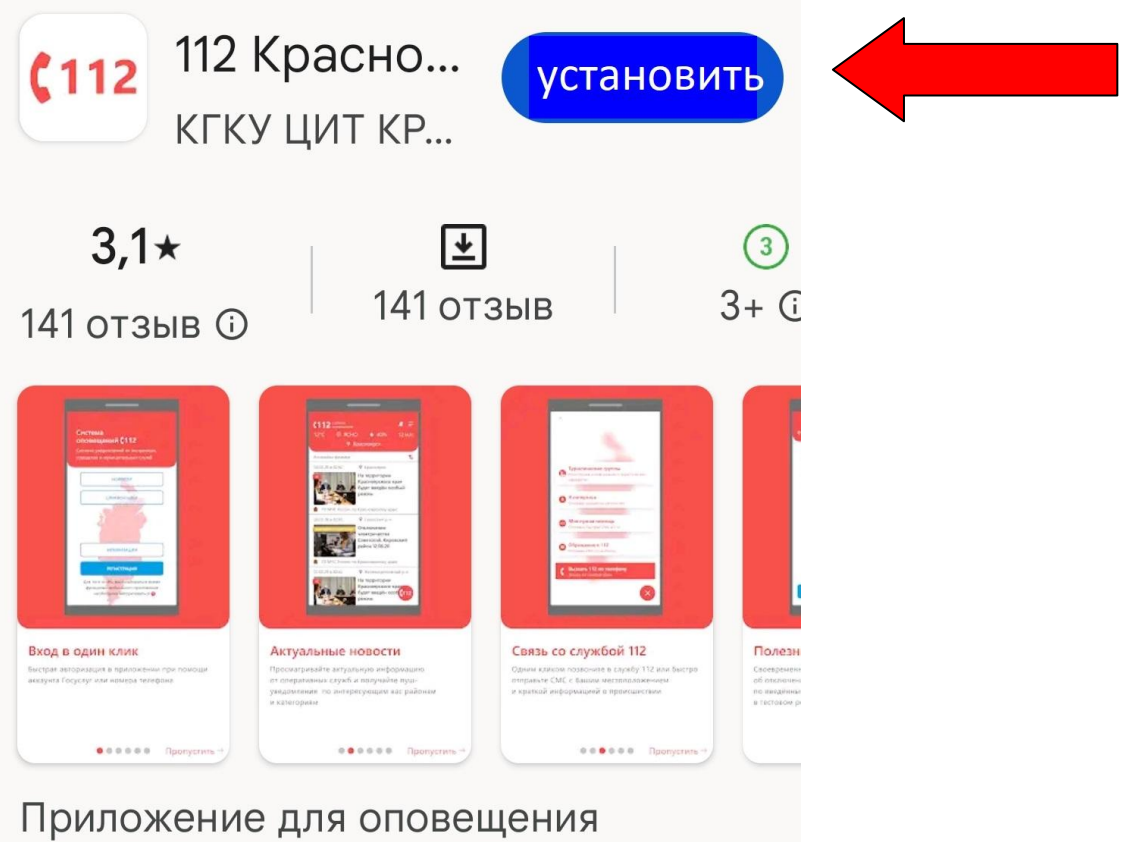

населения в Красноярском крае

После завершения установки приложения на рабочем столе телефона или в области установленных программ появится ярлык приложения.

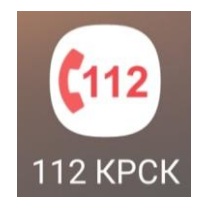

 Нажатием на ярлык запустить приложение и пройти регистрацию, заполнив все обязательные поля.  **(Приложение не передаёт Вашу личную информацию ни в какие сторонние структуры и рекламодателям).**

После регистрации при входе вы увидите главную страницу приложения. На данной странице перейдите в раздел настроек и настройте желаемые способы оповещения в разделе "УВЕДОМЛЕНИЯ"

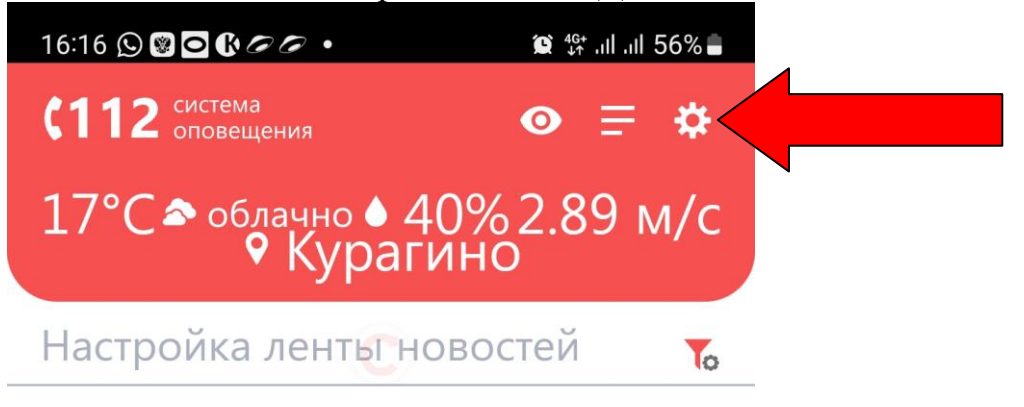

## Новости

11.10.23 09:12 • Курагинский р...

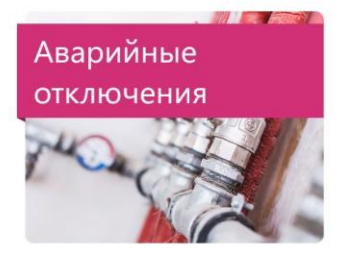

**ОТКЛЮЧЕНИЕ ЭЛЕКТРОЭНЕРГ NN!!!** 

太 Администрация Курагинский...

11.10.23 08:31 • Курагинский р...

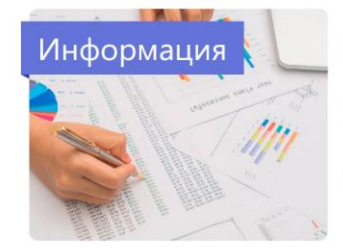

меры безопасности при...

Администрация Курагинский... 人

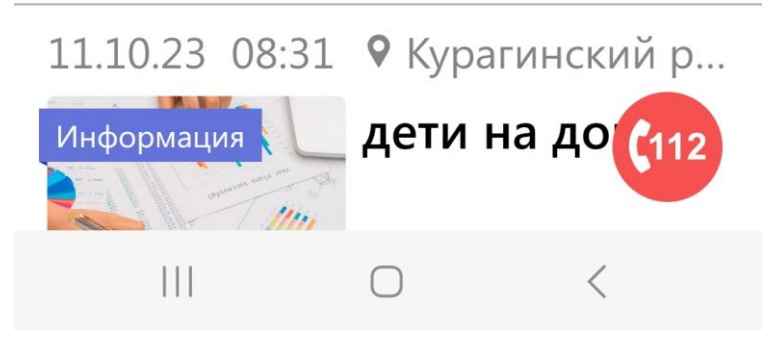

Минимальные настройки уведомлений выглядят так.

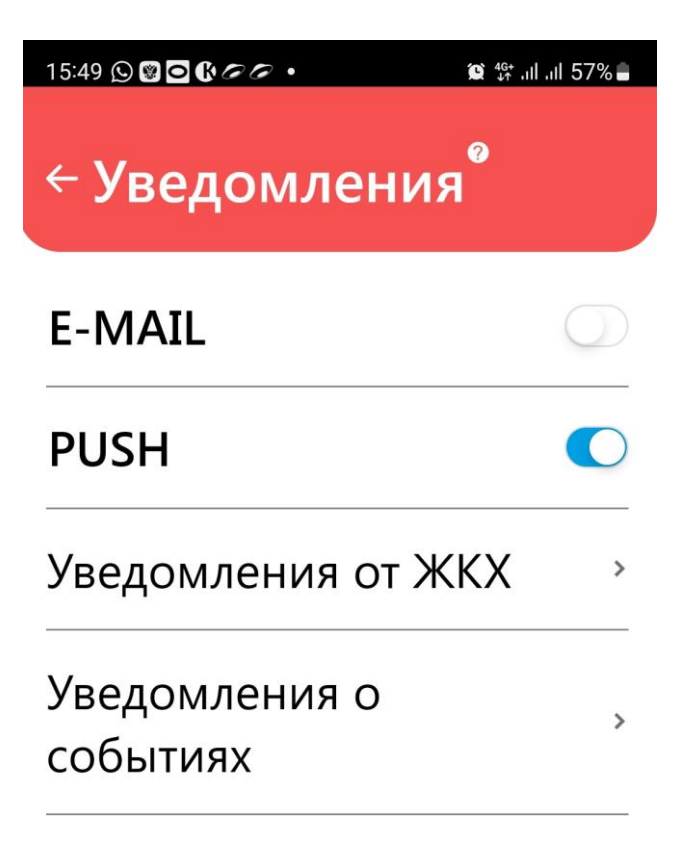

Для выбора территории края уведомления о происшествиях на которой Вы желаете получать, нажмите на значок воронки

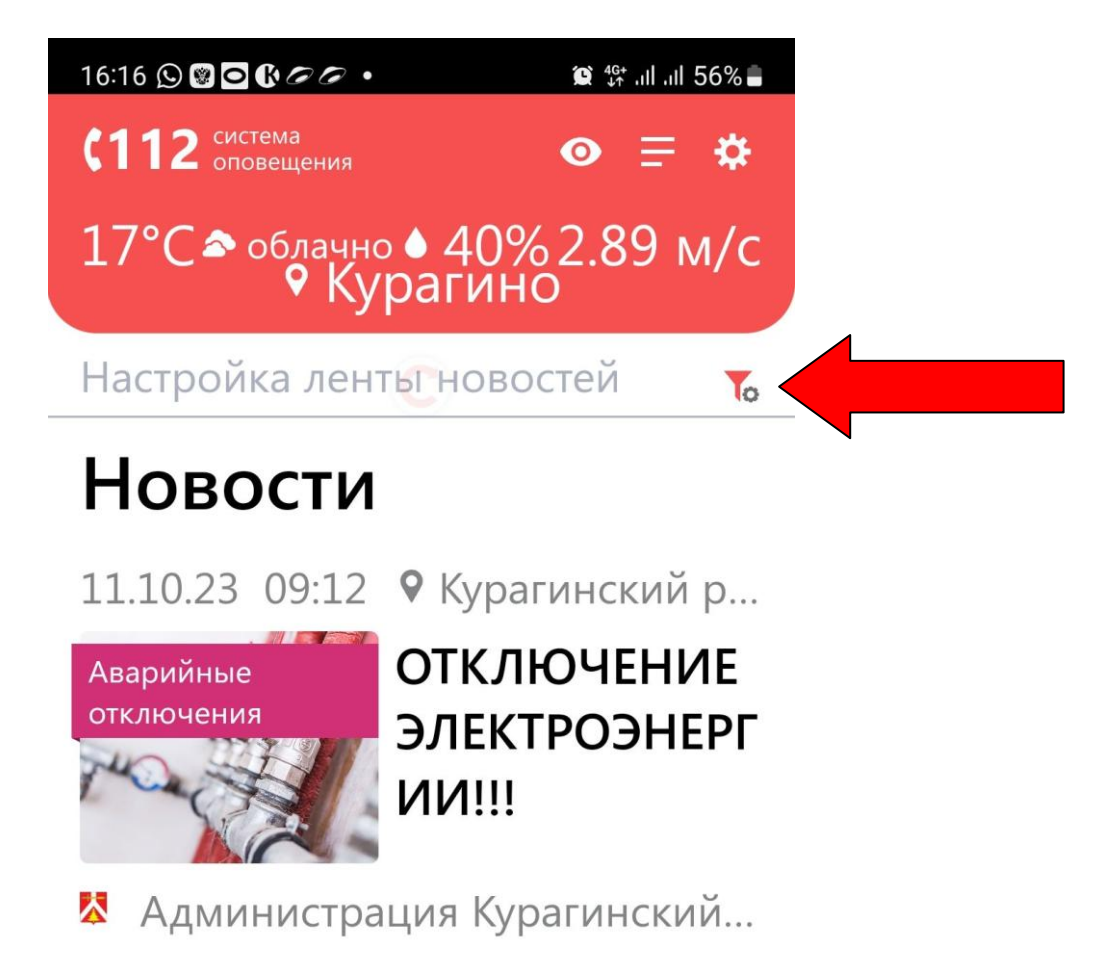

Вы перейдете в раздел выбора территорий.

В разделе выбора территорий снимите галочку выбрать все и поставьте галочки в боксах напротив интересующих вас территорий (можно выбрать неограниченное количество). Для ускорения выбора можно воспользоваться окном поиска.

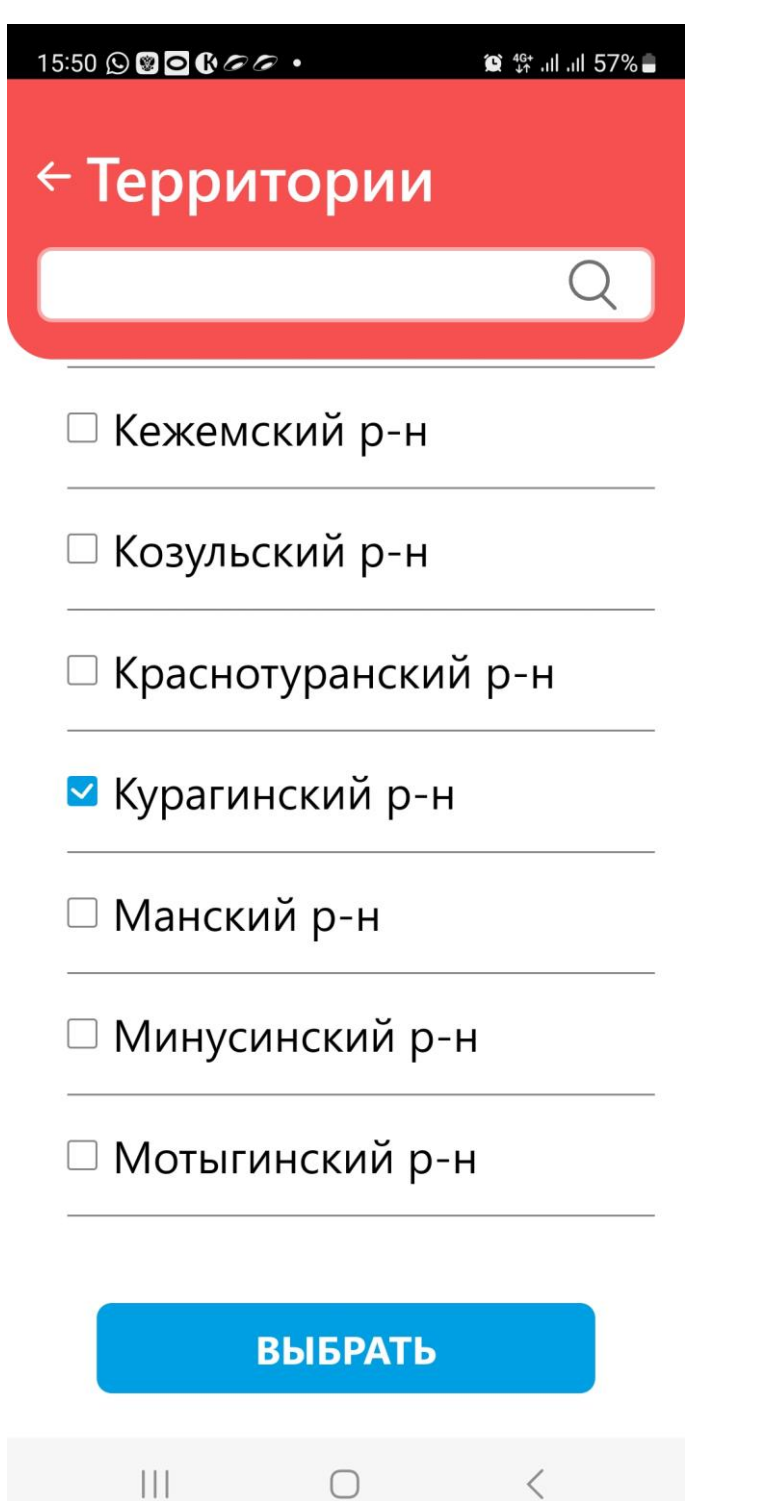

**Не забывайте подтверждать свой выбор нажатием кнопки синего цвета "ВЫБРАТЬ" внизу страницы (если она присутствует), иначе ваши настройки не сохранятся. Для возврата в предыдущий раздел используйте стрелку на красном поле с названием раздела. Приятного использования приложения!**